© 2007 Mediabook Verlag Andreas A. Reil, Stein-Bockenheim

#### mediabook Verlag

Dipl.-Ing. Andreas A. Reil Am Sonnenberg 6 D – 55599 Stein-Bockenheim

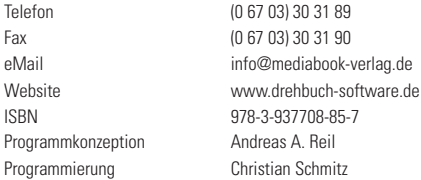

Das vorliegende Werk – Handbuch und Software – ist in allen seinen Teilen urheberrechtlich geschützt. Alle Rechte vorbehalten, insbesondere das Recht der Übersetzung, des Vortrags, der Reproduktion, der Vervielfältigung auf fotomechanischen oder anderen Wegen und der Speicherung auf elektronischen Medien.

Ungeachtet der Sorgfalt, die auf die Erstellung von Text, Abbildungen und der Programmierung verwendet wurde, können weder Verlag noch die Autoren der Software (Programmierer) für mögliche Fehler und deren Folgen eine juristische Verantwortung oder irgendeine Haftung übernehmen.

Die in diesem Werk wiedergegeben Gebrauchsnamen, Handelsnamen, Warenbezeichnung usw. können auch ohne besondere Kennzeichnung Markennamen sein und als solche den gesetzlichen Bestimmungen unterliegen.

## Manual

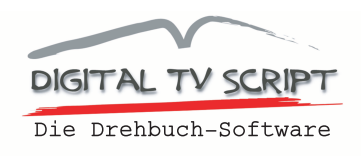

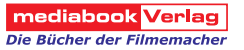

# Funktionsüberblick

Mit Digital TV Script (DTVS) können Sie Drehbücher im klassischen Format mit zwei Spalten (Video und Audio, – Text- und Bildbeschreibung) erstellen. Für Musik/Sound-Effekte steht Ihnen eine weitere Spalte zur Verfügung, außerdem können Sie für jede Einstellung ein Szenenbild einfügen. In das Bemerkungsfeld können Sie zu jeder Szene noch weitere Informationen geben, z. B. Anweisungen für Darsteller oder Requisiten.

Für jede Szene können Sie einen Drehort angeben sowie die geplante Laufzeit eintragen – die Gesamtlaufzeit des Films behalten Sie so immer im Auge. Einzelne Einstellungen können gelöscht und neue eingefügt werden, vor oder nach der aktuellen Einstellung.

Als Shooting Script für die Dreharbeiten können Sie das gesamte Drehbuch oder nur die Einstellungen einzelner Drehorte (Drehbuchauszüge) ausdrucken, ganz so, wie Sie Ihren Film realisieren wollen.

Alle Drehbücher (praktisch unbegrenzt viele) werden in einer einzigen Datei gespeichert. So können einzelne Drehbücher nicht verloren gehen, aber auch ein Backup der Daten ist problemlos, da nur eine Datei auf ein Backup-Medium kopiert werden muss.

Die Bedienung des Programms entspricht den Windows-Programmen, dies betrifft auch den Programmaufruf und die Programmbeendigung.

## Installation

Durch den Download vom Server erhalten Sie eine Programm-Datei, die Sie durch einen Doppelklick starten, eine Installation ist nicht notwendig.

Wollen Sie Ihr Programm von einer CD installieren, kopieren sie das Programm-Icon von der CD auf Ihren Rechner, entweder direkt auf dem Desktop oder in einem eigenen Verzeichnis.

# Digital TV Script - kurze Einführung

Die Drehbuch-Software Digital TV Script ist einfach und intuitiv zu bedienen, deshalb umfasst dieses Handbuch auch nur wenige Seiten. Trotzdem empfehlen wir, dass Sie sich dieses Handbuch einmal durchlesen, damit Sie die Funktionen des Programms verstehen.

Die wichtigsten Arbeitsschritte fasse ich vorab zusammen:

Nach dem ersten Start der Software müssen Sie zunächst einen Autor anlegen (<File> - <neuer Autor>) und anschließend ein Drehbuch (<File> - <neues Drehbuch>). Dieses Drehbuch, sowie alle anderen, die Sie noch schreiben, werden im Fenster aufgelistet. Zum Öffnen eines Drehbuchs markieren Sie es und klicken auf <Öffnen>.

Damit landen Sie im Einstellungseingabe-Fenster.

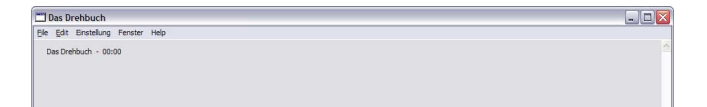

Über die Tastenkombination STRG - N (Menü <Einstellung> - <Neu>) erzeugen Sie eine neue Einstellung, mit der Tab-Taste springen Sie von Feld zu Feld und füllen sie aus.

Den Ausdruck des Drehbuchs, entweder komplett oder nur Drehbuchauszüge für einzelne Drehorte, starten Sie mit der mit STRG - P (Menü <File> - <Drucken>). Das Programm beenden Sie im Menü <File> - <Exit>.

Das ist die Bedienung des Programms in Kürze.

# Workflow

1. Nach dem Start des Programms landen Sie im Startmenü.

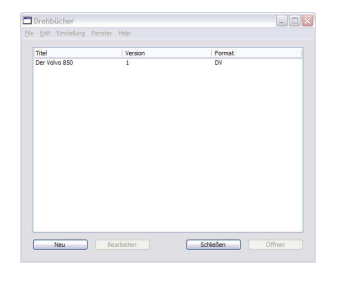

Bevor Sie Ihr erstes Drehbuch schreiben können, müssen Sie zunächst einen Autoren anlegen. Gehen Sie in das Menü

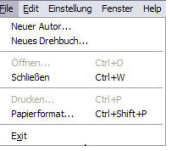

<File> - <neuer Autor> und füllen die Felder aus. Es müssen zunächst nicht sämtliche Felder ausgefüllt werden, es reicht wenn Sie den Namen einsetzen, den Rest kann man später eingeben oder auch freilassen. Bei vielen Feldern können Sie entscheiden, ob diese Informationen im Drehbuch ausgedruckt werden soll.

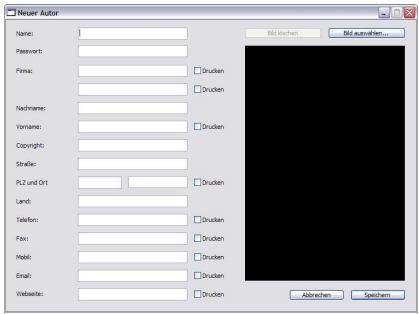

Rechts können Sie ein Bild oder Logo einfügen, das in die Drehbücher eingesetzt wird. Zum Einfügen eines Bildes ziehen Sie es mit der Maus aus dem Ordner auf die schwarze Fläche oder gehen über das Menü Bild auswählen.

Mit <Speichern> sichern Sie die Eingabe und kommen zur Ausgangsmenü zurück, mit <Abbrechen> verwerfen Sie Ihre Eingaben.

2. Anschließend können Sie ein neues Drehbuch anlegen. Klicken Sie auf <Neu> und es öffnet sich das Eingabefenster für die Drehbuch-Stammdaten.

Auch in diesem Fenster müssen Sie nicht sämtliche genügt es, wenn Sie zunächst den Titel (Titel lang und Titel kurz) des Films einzugeben.

Titel kurz Titel kurz wird ab der Seite 2 in den Ausdruck der Drehbücher eingefügt

- Titel lang hier können Sie einen ausführlichen Titel eingeben, der auf der Titelseite des Drehbuchs angezeigt wird.
- Beschreibung Dieses Feld ist für den internen Gebrauch gedacht. Hier können Sie Ihre Ideen für einen Film eingeben.

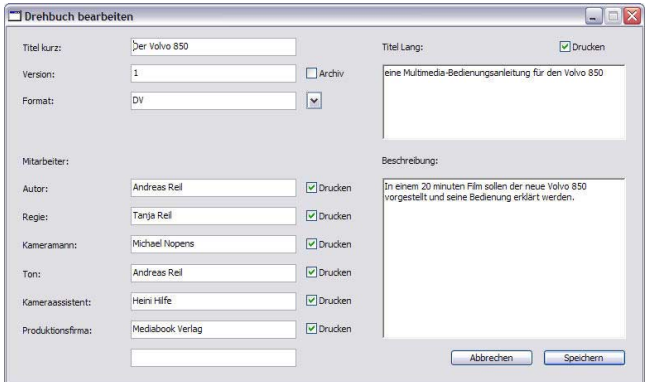

Auch in den Stammdaten zum Drehbuch können Sie für verschiedene Felder entscheiden, ob diese in den Ausdruck aufgenommen werden sollen oder nicht.

Mit <Speichern> gelangen Sie zurück zum Startfenster und öffnen das Drehbuch durch Markieren und <Öffnen> und gelangen damit zur Einstellungseingabe.

Um ein Drehbuch zu löschen, markieren Sie es, gehen ins Menü <Edit> und wählen <Delete>.

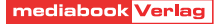

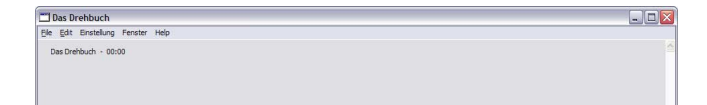

Nach dem ersten Start gibt es noch keine Einstellungen und Sie sehen ein leeres Fester. Oben links wird Ihnen der Titel kurz des aktuellen Drehbuchs angezeigt sowie die Gesamtdauer der Einstellungen, in diesem Fall natürlich 00:00.

Mit STRG - N (Menü <Einstellungen> <Neu> erzeugen Sie Ihre erste Einstellung.

Mit der Tab-Taste springen Sie von Feld zu Feld und können Eingaben machen. Bei den meisten Feldern finden Sie rechts vom Eingabefeld ein Aufklappmenü, aus dem Sie einen Wert

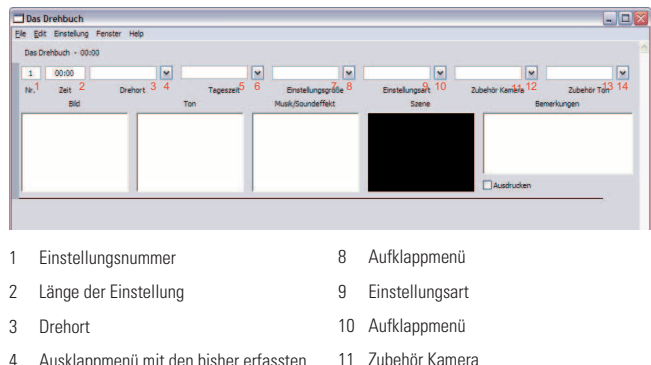

12 Aufklappmenü 13 Zubehör Ton 14 Aufklappmenü

- 4 Ausklappmenü mit den bisher erfassten Drehorten
- 5 Tageszeit
- 6 Aufklappmenü
- 7 Einstellungsgröße

auswählen können. Es ist nicht notwendig, sofort alle Felder auszufüllen, sondern man kann beliebig viel Felder freilassen oder erst später Eingaben machen. Im einzelnen handelt es sich um folgende Felder:

### **Zeit**

Wenn Sie eine neue Einstellung erzeugt haben, steht der Cursor automatisch im ersten Feld, dem Feld für die Zeitangabe. Die Zeit geben Sie in der Form mm:ss ein, die Gesamtzeit aller Einstellungen wird oben links angezeigt.

 $00:00$ 

**Zeit** 

#### **Drehort**

Mit einem Tab kommen Sie zum nächsten Feld, hier geben Sie den Drehort (3) an. Bei der ersten Eingabe enthält das Ausklappmenü (4) noch keine Werte, bei den folgenden Einstellungen können Sie entweder einen neuen Drehort eingeben oder Sie wählen einen bereits existierende Drehort aus dem Ausklapppmenü aus.

#### **Tageszeit**

Vorgegeben sind die Werte Tag/Innen, Tag/außen, Nacht/innen, Nacht/außen. Sie können einen dieser Werte übenehmen oder aber einen beliebigen Begriff in das Feld eintragen.

mediabook Verlag

## **Einstellungsgr §e**

Die Standard-Einstellungsgrößen von Totale bis Detail sind bereits hinterlegt. Die Liste können Sie erweitern oder in das Feld einen beliebigen Begriff eingeben.

#### **Einstellungsart**

Einige Einstellungsarten, z. B. Zoom-in, Zoom-out, Schwenk R-L etc, sind bereits hinterlegt, Sie sollten aber hier Ihre eigenen Begriffe eingeben und Ihren Drehstil dabei berücksichtigen.

### **Zubeh r Kamera**

Auch diese Liste enthält bereits einige typische Zubehörteile. Komplettieren Sie die Liste und fügen das Equipment ein, dass Sie selbst besitzen oder regelmäßig einsetzen.

# **Zubeh <sup>r</sup> Ton**

Das gleiche gilt auch für das Tonzubehör.

# Bild - Ton - Musik/Soundeffekte - Bemerkungen

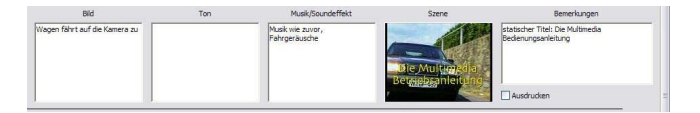

In der Reihe darunter schreiben Sie das eigentliche Drehbuch. In das erste Feld gelangen Sie mit einem erneuten Tab Die Textmenge in den einzelnen Feldern ist nicht limitiert, jedoch ist es nicht sinnvoll, zu viel Text hinein zuschreiben. Sehen Sie dazu auch die Anmerkungen am Ende des Handbuchs.

## **Bilder**

Zu jeder Einstellung können Sie ein Szenenfoto einfügen. Bilder werden auch hier mit der Maus auf die Fläche gezogen. Haben Sie versehentlich ein falsches Bild geladen, ziehen Sie ein anderes Bild einfach darüber, dann ist nur das letzte Bild zu sehen.

Bilder in der aktiven Einstellung löschen Sie über das Menü <Einstellung> <Bild löschen>.

## **Neue Einstellung**

Die nächste Einstellung erzeugen Sie entweder mit Strg - N oder Sie springen aus dem letzten Feld "Bemerkungen" mit Tab weiter und landen in der nächsten Szene im Feld Zeiteingabe.

# Verschieben von Einstellungen

Einstellungen können Sie nach oben oder unten verschieben, dazu stehen Ihnen entweder die Tastenkombinationen STRG - Shift - O (nach oben verschieben) oder STRG - Shift - U (nach unten vorschieben) zur Verfügung, oder Sie gehen über das Menü <Einstellung> < nach oben verschieben> bzw. <Einstellung> < nach unten verschieben>. Es wird die jeweils aktive Einstellung verschoben. Nach dem Verschieben ist die Einstellung weiterhin aktiv, Sie können mit einem weiteren Befehl die Szene weiter noch oben oder unten ver-

mediabook Verlag

schieben. Die Nummerierung der Einstellungen erfolgt automatisch.

#### **Einstellungen l schen**

Eine aktive Einstellung entfernen Sie über das Menü <Einstellung > <löschen> löschen. Achtung! Diese Funktion kann nicht rückgängig gemacht werden.

# Stammdaten

Neben den Stammdaten für den Autor und jede Drehbuch, können Sie die Eintrage für die Felder Aufnahmeformate, Einstellungsgrößen - und arten, Zubehör Kamera und Zubehör Ton ergänzen.

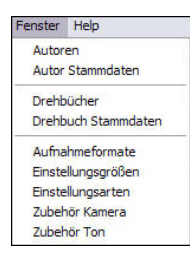

Zu den Stammdaten kommen Sie über das Menü <Fenster> und dann über den jeweiligen Menüpunkt.

Neue Werte tragen Sie in der weißen Zeile unten ein und bestätigen den Eintrag mit der Eingabetaste, das Fenster verla-

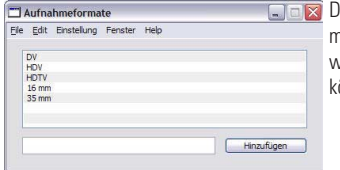

Die Stammdaten für die Aufnahmeformate, Einstellungsgrößen und -arten so wie das Zubehör für die Kamera und Ton können Sie selbst erweitern

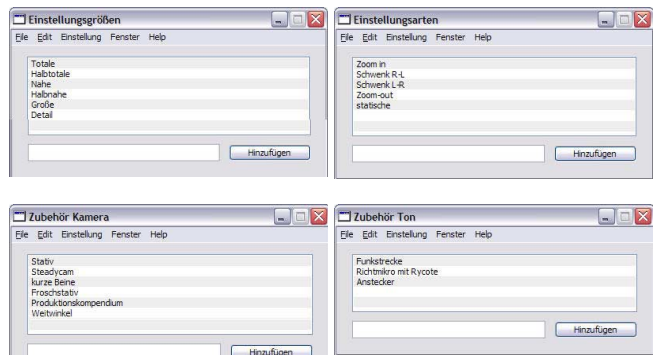

ssen Sie über den Schließbutton oben rechts. Die Daten wer den automatisch gesichert und stehen Ihnen dann für alle weiteren Drehbücher zur Verfügung.

# Ausdruck

Der Ausdruck der Drehbücher erfolgt über das Menü <File> <Drucken>, alternativ mit der Tastenkombination STRG - P.

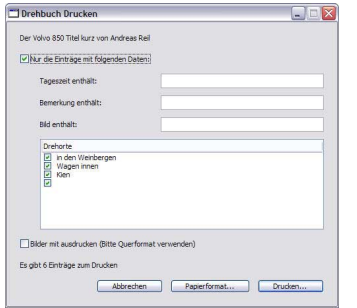

Das Papierformat können sie entweder im gleichen Menü festlegen oder im Druckmenü.

Sollen auch die Screenshots ausgedruckt werden, empfiehlt es sich, das Querformat zu wählen, ohne Bilder kann das Drehbuch auch im Hochformat ausdrucken.

Beim Ausdruck können sie entweder das gesamte Drehbuch ausdrucken, die Einstellungen werden in der Reihenfolge ihrer Nummerierung ausgedruckt. Alternativ können Sie Drehbuhauszüge ausdrucken.

Markieren Sie <Nur die Einträge mit folgenden <Daten> und tragen in die Zeilen ein, welche Daten die Basis für die Drehbuchauszüge bilden sollen. Im Fenster darunter können Sie die Auswahl zusätzlich oder ausschließlich auf die Drehorte beschränken.

# Exportieren/Importieren

Zum Austausch von Drehbüchern können Drehbücher exportiert und wieder importiert werden.

Im Menü Extras finden Sie die Ex- und Importoptionen. Sie können den exportierten Dateien beliebige Namen vergeben, die Dateierweiterung .xxx wird automatisch vergeben und sollte nicht geändert werden.

## Sichern

Bei DTVS brauchen Sie Ihre Daten nicht mit einem Befehl zu sichern, denn die Sicherung erfolgt automatisch, sobald Sie eine neue Einstellung anlegen. Auch beim Verlassen des Programms müssen die Daten nicht zusätzlich gesichert werden.

Sollte Ihr Rechnern einmal abstürzen oder der Akku des Laptops unerwartet leer sein, betrifft der maximale Datenverlust die letzte Szene.

# Demoversion/Vollversion

Solange Sie kein Passwort eingeben, arbeitet DTVS im Demo-Modus. In diesem Modus stehen Ihnen sämtliche Funktion zur Verfügung, lediglich die Anzahl der Einstellungen ist auf 25 beschränkt, ein Ausdruck ist nicht möglich.

Zum Bestellen des Passwortes folgen Sie bitte den Anweisungen.

## Tipps für das Schreiben von Drehbüchern

Ein Dreh buch ist die schriftliche Festlegung des geplanten Films. Bei Auftragsproduktionen (z. B. für Industriefilme und TV-Beiträge) ist das Dreh buch meistens auch zugleich die Grundlage der Auftragsverga be, also Vertrags bestandteil. Es ist deshal b sinnvoll, das Dreh buch nicht nur als schriftliches Dokument abgeheftet und beim Auftragge ber hinterlegt zu ha ben, sondern die Dreharbeiten auch gemäß dem Dreh buch durchzuführen, so lassen sich mögliche spätere Pro bleme mit Auftragge bern von Anfang an vermeiden.

Für die Realisierung des Projektes wird das Dreh buch in Dreh buchauszüge unterteilt. Diese Auszüge nimmt man mit zum Set – dem Drehort.

Digital TV Script bietet diese Möglichkeit, einzelne Drehbuchauszüge gemäß den Drehorten auszudrucken. Wer beispielsweise einen Deutschlandfilm mit Drehorten in Frankfurt, München und Berlin drehen will, sollte nicht jedesmal das gesamte Dreh buch ausdrucken und zu den Drehar beiten mitnehmen, sondern nur die Dreh buchauszüge Frankfurt, München oder Berlin, je nach dem Drehort, den er an diesem Tag umsetzen will. DTVS bietet die Möglichkeit, diese Auszüge einzeln auszudrucken.

Beim Schrei ben eines Dreh buchs sollte man die Drehorte kurz und prägnant benennen, am besten nur mit ein oder maximal (in Ausnahmen!) zwei, drei Worten. Dreht man in jeder der aufgeführten Städte nur einige Szenen, ist es sinnvoll in das Feld *Drehort* nur *München*, *Frankfurt* oder *Berlin* einzutragen, der Spalte *Video* oder Bemerkungen kann man dann entnehmen, was in der jeweiligen Stadt gedreht werden soll.

Es macht keinen Sinn, in die Spalte *Drehort* für jede Szene etwas neues einzutragen, wenn man diese Szene an einem Tag hintereinander dreht und sie inhaltlich zusammengehören.

**Nicht zu empfehlen** sind also Einträge wie

München – Siegestor München – Olympiastadion München – Viktualienmarkt

Sinnvoller ist es, hier lediglich *München* einzutragen.

Drehen Sie dagegen ein Stadtporträt ausschließlich ü ber München, aber mit verschiedene Drehorten in München, sollte man natürlich jeden Drehort einzeln festlegen. Da der Film ein Stadtporträt ü ber München ist, reicht es, wenn man dann in das Feld *Drehort* einträgt:

> Siegestor Olympiastadion Viktualienmarkt.

Man kann dann die einzelnen Dreh buchauszüge für jeden Drehort ausdrucken, einzeln in einer Mappe – oder professionell auf einem Klemm brett – a bheften und nimmt dann am Viktualienmarkt nur den Dreh buchauszug für diesen Drehort mit, die anderen Auszüge blei ben im Teamwagen liegen.

# Backup

Sichern Sie Ihre Arbeit mit einem Backup – am besten täglich. Die Daten Ihre Drehbücher werden in der Datei

# **Mac**

/users/<name>/library/Application Support/EasyScript/EasyScript.db

# **Win**

\Dokumente und Einstellungen\<name>\Anwendungsdaten\EasyScript\EasyScript.db

Ideal für Backups, nicht nur Ihrer DTVS-Dateien ist *StuffIt Deluxe* (www.allume.com). Legen Sie ein Alias der Datei easyscript.accdr auf Ihrem Desktop ablegen und ziehen Sie diesen Alias auf das Symbol von StuffIt Deluxe – schon ist die Original-Datei gesichert, den Speichertpfad müssen Sie vor der ersten Sicherung angeben.

# Tastaturkürzel

## Menü File

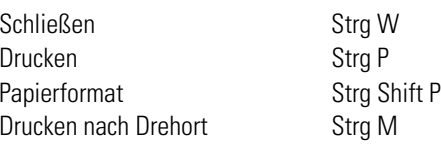

## Menü Einstellungen

Neu Strg N nach oben verschieben Strg Shift O nach unten verschieben Strg Shift U